## <span id="page-0-0"></span>**Verordnung anlegen, Berufsgenossenschaft (PraxisPad)**

Gern können Sie bei Bedarf mithilfe der MediFox therapie App auf Ihrem MediFox PraxisPad Verordnungen der Berufsgenossenschaft anlegen.

## Lösungsweg

**Verordnung anlegen**

## Verwandte Artikel

- [Verordnung anlegen,](#page-0-0)  [Berufsgenossenschaft](#page-0-0)  [\(PraxisPad\)](#page-0-0)
- [Verordnung anlegen,](https://wissen.medifoxdan.de/pages/viewpage.action?pageId=21693425)  [Berufsgenossenschaft / Video](https://wissen.medifoxdan.de/pages/viewpage.action?pageId=21693425)  [\(WebApp\)](https://wissen.medifoxdan.de/pages/viewpage.action?pageId=21693425)
- [Verordnung anlegen,](https://wissen.medifoxdan.de/pages/viewpage.action?pageId=21693144)  [Berufsgenossenschaft / Video](https://wissen.medifoxdan.de/pages/viewpage.action?pageId=21693144)  [\(PraxisPad\)](https://wissen.medifoxdan.de/pages/viewpage.action?pageId=21693144)
- [Verordnung anlegen,](https://wissen.medifoxdan.de/pages/viewpage.action?pageId=21693426)  [Frühförderung / Video](https://wissen.medifoxdan.de/pages/viewpage.action?pageId=21693426)  [\(WebApp\)](https://wissen.medifoxdan.de/pages/viewpage.action?pageId=21693426)
- [Verordnung anlegen,](https://wissen.medifoxdan.de/pages/viewpage.action?pageId=21693145)  [Frühförderung / Video](https://wissen.medifoxdan.de/pages/viewpage.action?pageId=21693145)  [\(PraxisPad\)](https://wissen.medifoxdan.de/pages/viewpage.action?pageId=21693145)
- [Verordnung anlegen,](https://wissen.medifoxdan.de/pages/viewpage.action?pageId=3378153)  [Postbeamtenkrankenkasse](https://wissen.medifoxdan.de/pages/viewpage.action?pageId=3378153)  [\(PraxisPad\)](https://wissen.medifoxdan.de/pages/viewpage.action?pageId=3378153)
- [Verordnung anlegen,](https://wissen.medifoxdan.de/pages/viewpage.action?pageId=3378149)  [Heilfürsorge \(PraxisPad\)](https://wissen.medifoxdan.de/pages/viewpage.action?pageId=3378149)
- [Zwischenabrechnung, Privat](https://wissen.medifoxdan.de/pages/viewpage.action?pageId=3378171)[und Selbstzahler \(PraxisPad\)](https://wissen.medifoxdan.de/pages/viewpage.action?pageId=3378171)
- [Doppelbehandlungen anlegen](https://wissen.medifoxdan.de/pages/viewpage.action?pageId=3378631)  [\(PraxisPad\)](https://wissen.medifoxdan.de/pages/viewpage.action?pageId=3378631)
- [Privat-Verordnungen anlegen](https://wissen.medifoxdan.de/pages/viewpage.action?pageId=33916130)  [\(PraxisPad\)](https://wissen.medifoxdan.de/pages/viewpage.action?pageId=33916130)

Verordnungen der Berufsgenossenschaft können Sie über den Menüpunkt Stammdaten / Patienten / Behandlungen oder über den Menüpunkt Terminplan / Schnellerfassung anlegen.

1. Wählen Sie zum Anlegen einer Verordnung der Berufsgenossenschaft über das Pluszeichen "+",

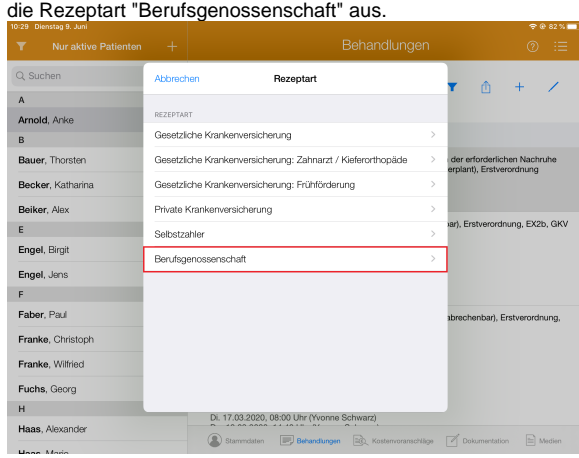

Rezeptart auswählen

- 2. Anschließend können Sie den Verordnungstyp auswählen.
- 3. Hinterlegen Sie als Erstes das Verordnungsdatum, um weitere Angaben zur Verordnung vornehmen zu können.
- 4. Unter Träger können Sie gern einen bereits in MediFox therapie hinterlegten Kostenträger auswählen oder direkt einen neuen Kostenträger anlegen.
- 5. Wie Sie nun einen Kostenträger anlegen, erfahren Sie gern hier: [Kostenträger anlegen](https://wissen.medifoxdan.de/pages/viewpage.action?pageId=3378134)

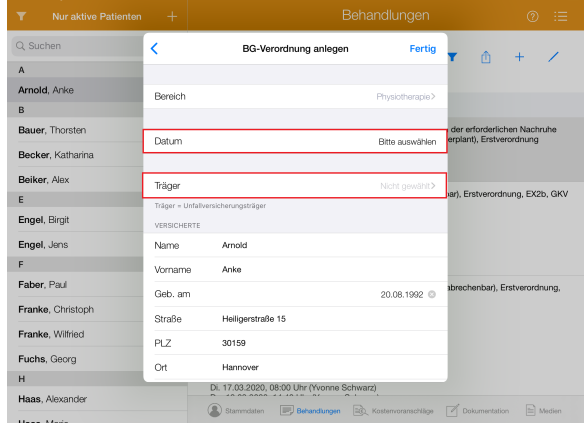

Kostenträger auswählen

6. Unter "Artikel 1" wählen Sie die entsprechende Preisliste und den passenden Artikel aus.

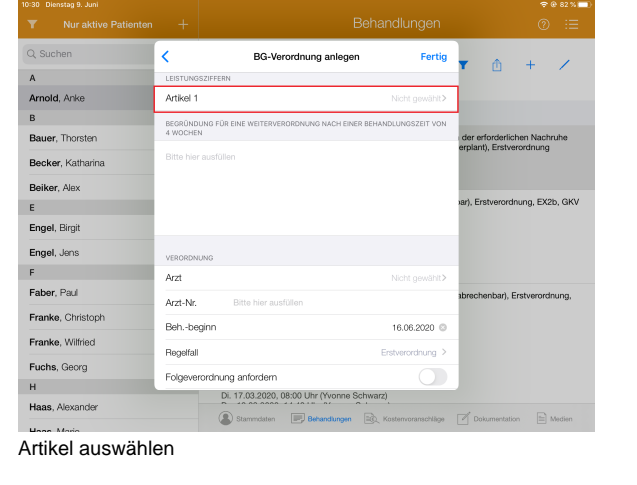

7. Speichern Sie abschließend den Vorgang mit einem Tippen auf "Fertig".

Die Artikel und Preislisten für Leistungen der Berufsgenossenschaft verwalten Sie direkt in den Einstellungen. In Rücksprache mit dem MediFox Kundenservice können zudem weitere Preislisten für Sie hinterlegt werden.

Eine Videoanleitung zum Anlegen von Verordnungen der Berufsgenossenschaft finden Sie unter: [Verordnung anlegen, Berufsgenossenschaft / Video \(PraxisPad\)](https://wissen.medifoxdan.de/pages/viewpage.action?pageId=21693144)